# **Web出願操作手順 木更津総合高等学校**

本資料の画面はイメージです。実際とは異なる場合がございます。 あらかじめご了承ください。

> **2023年12月 学校法人君津学園 入試センター**

> > 1

#### 木更津総合高等学校 Web出願操作手順 目次

【1】初回ID・パスワード登録編 ‥‥P3〜9 【2】必要事項の入力編 ‥‥P10~18

【3】受験料の支払い編 ‥‥P19~25

【4】受験票シートの印刷編 ‥‥P26~27

【1】初回ID・パスワード登録編

▓░ <sub>ᢟ</sub>«<sub>፨△⋷≉≋</sub> 木更津総合高等学校

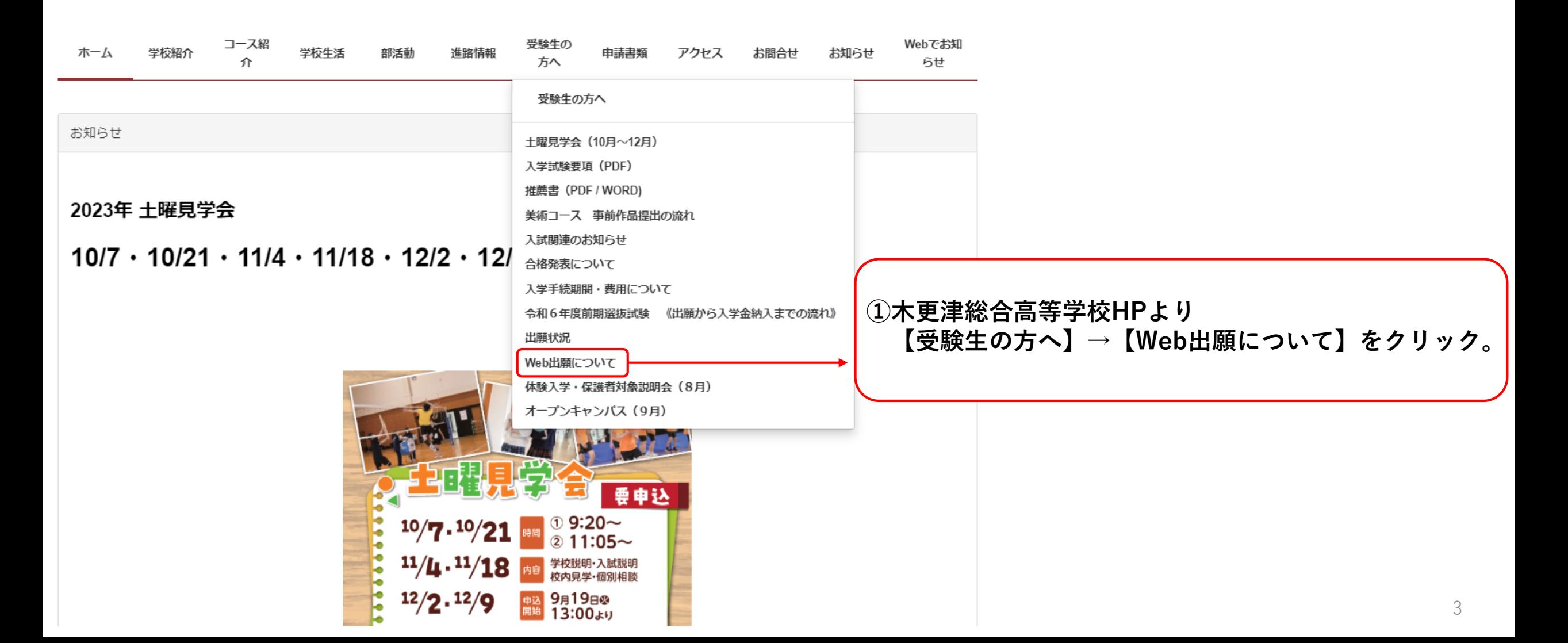

フェーズ3

【Web出願】以下のリンク先より出願の情報入力を行ってください。

※令和5年12月11日(月) 午前10時から出願情報の入力は可能です。 ※令和5年12月19日(火) 午前10時から受験料支払い可能です。

(準備中)

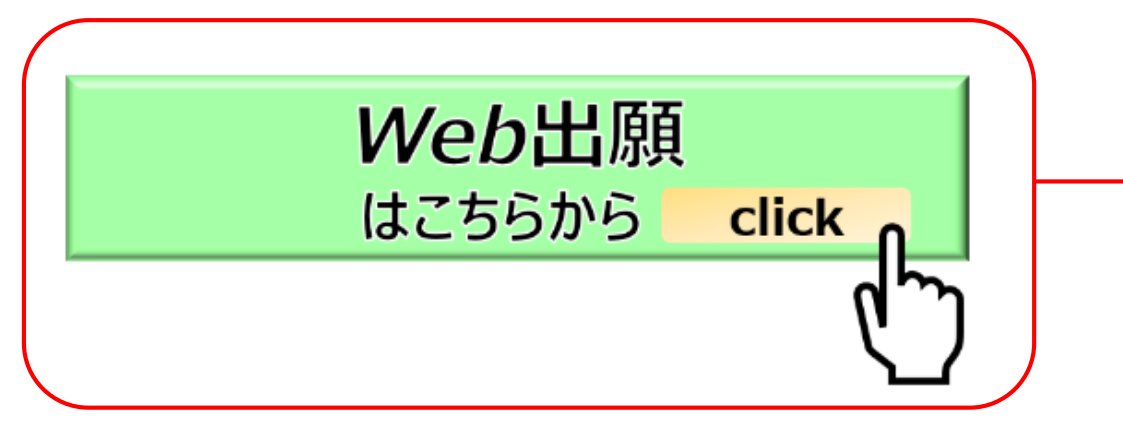

**②【Web出願について】画面から下へスクロールし、 フェーズ3【Web出願はこちらから】をクリック。 (フェーズ1~4の内容は熟読してください。)**

【1】初回ID・パスワード登録編

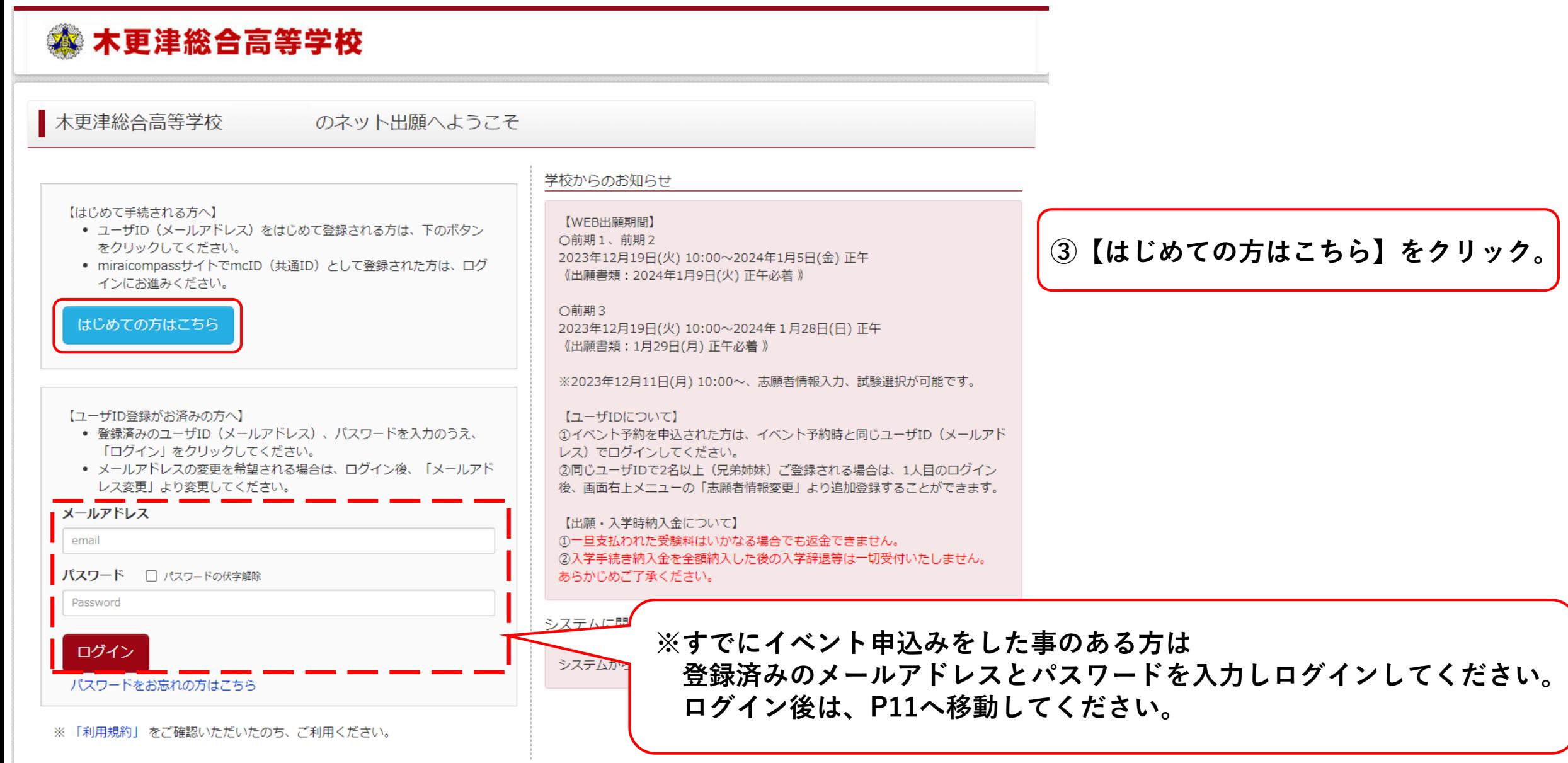

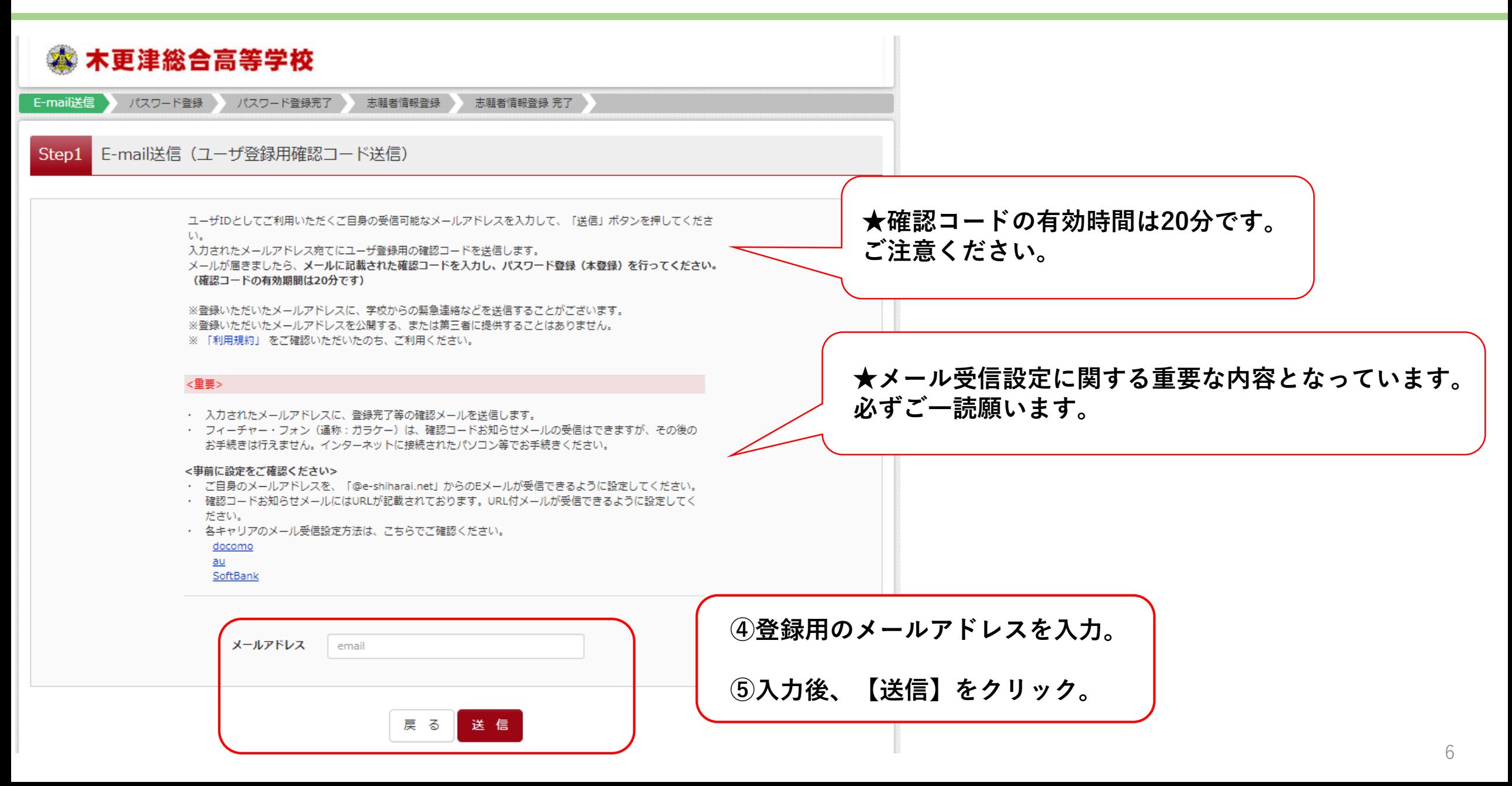

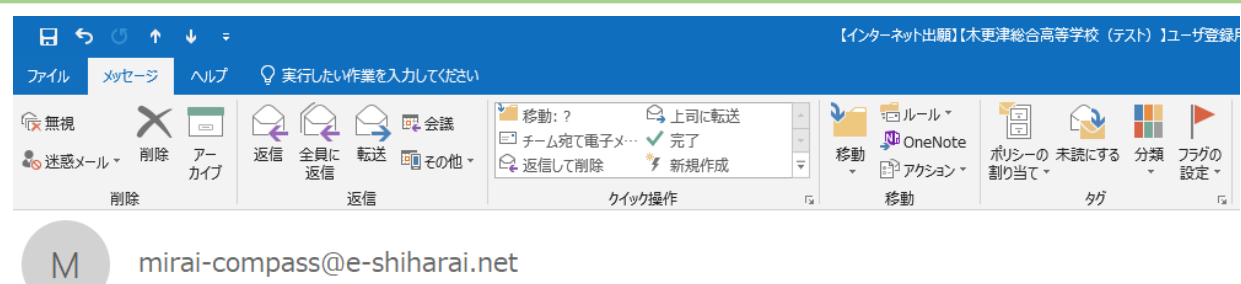

【インターネット出願】【木更津総合高等学校(テスト)】ユーザ登録用確認コードのお知らせ

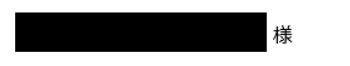

ユーザ登録用の確認コードをお知らせいたします。 引き続き、本登録のお手続きをお願いいたします。

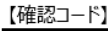

宛先

20 分経過すると確認コードは無効になります。

その場合はお手数ですが、「はじめての方はこちら」からやり直してください。

登録は完了しておりませんのでご注意ください。 仮登録のままですと手続きを行うことはできません。

木更津総合高等学校

ID

※本登録完了後、こちらからログインしてください。

このメールはシステムより自動的に送信されています。 こちらのメールにご返信いただいてもご連絡できませんので、ご了承ください。 メールにお心当たりのない場合は、お手数ですが以下までお問い合わせください。 **送信後、登録したメールアドレスにメールが届きます。 ※このメールアドレスがIDとなります。**

**確認コード『6ケタ』を控えてください。**

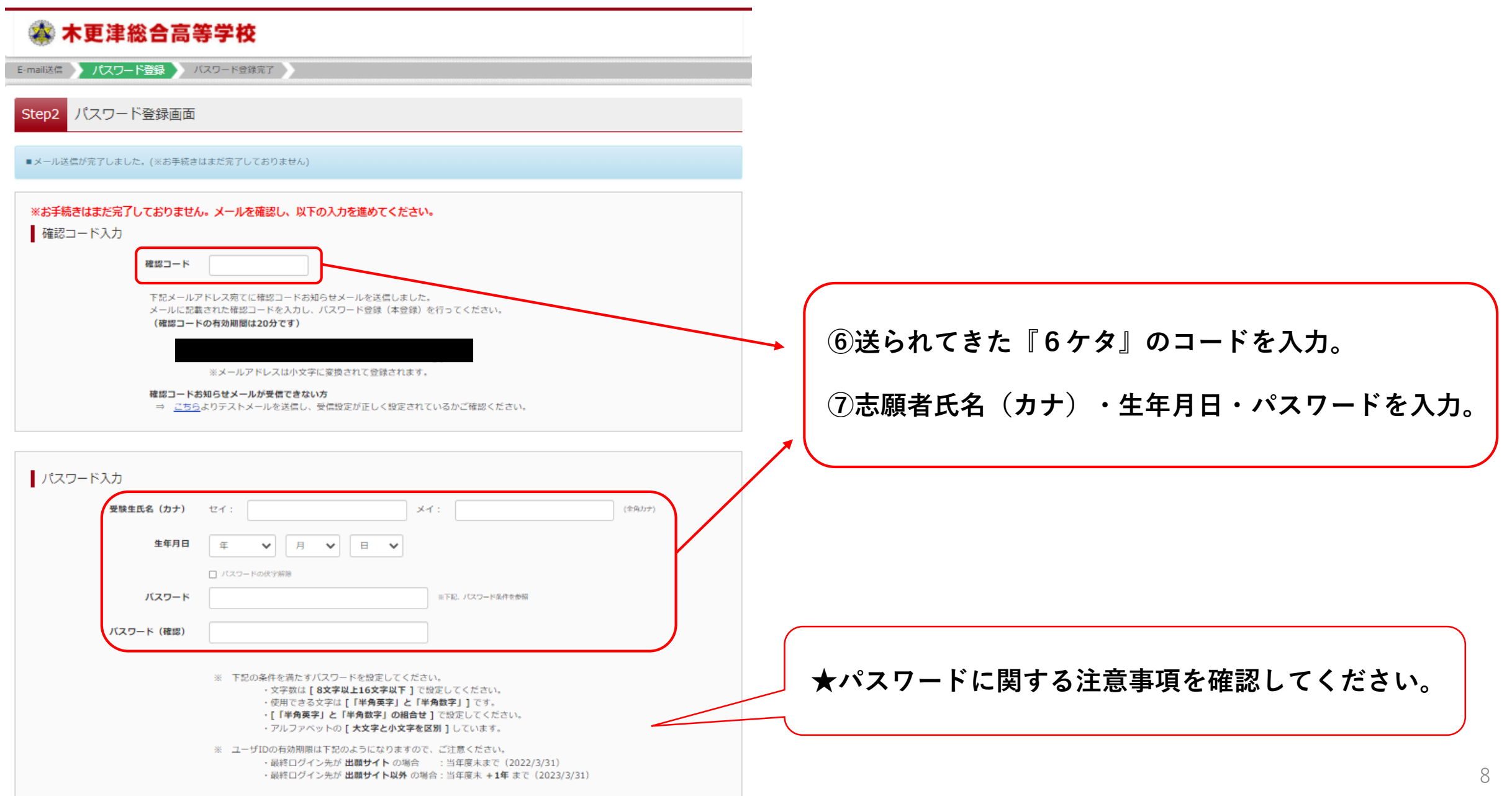

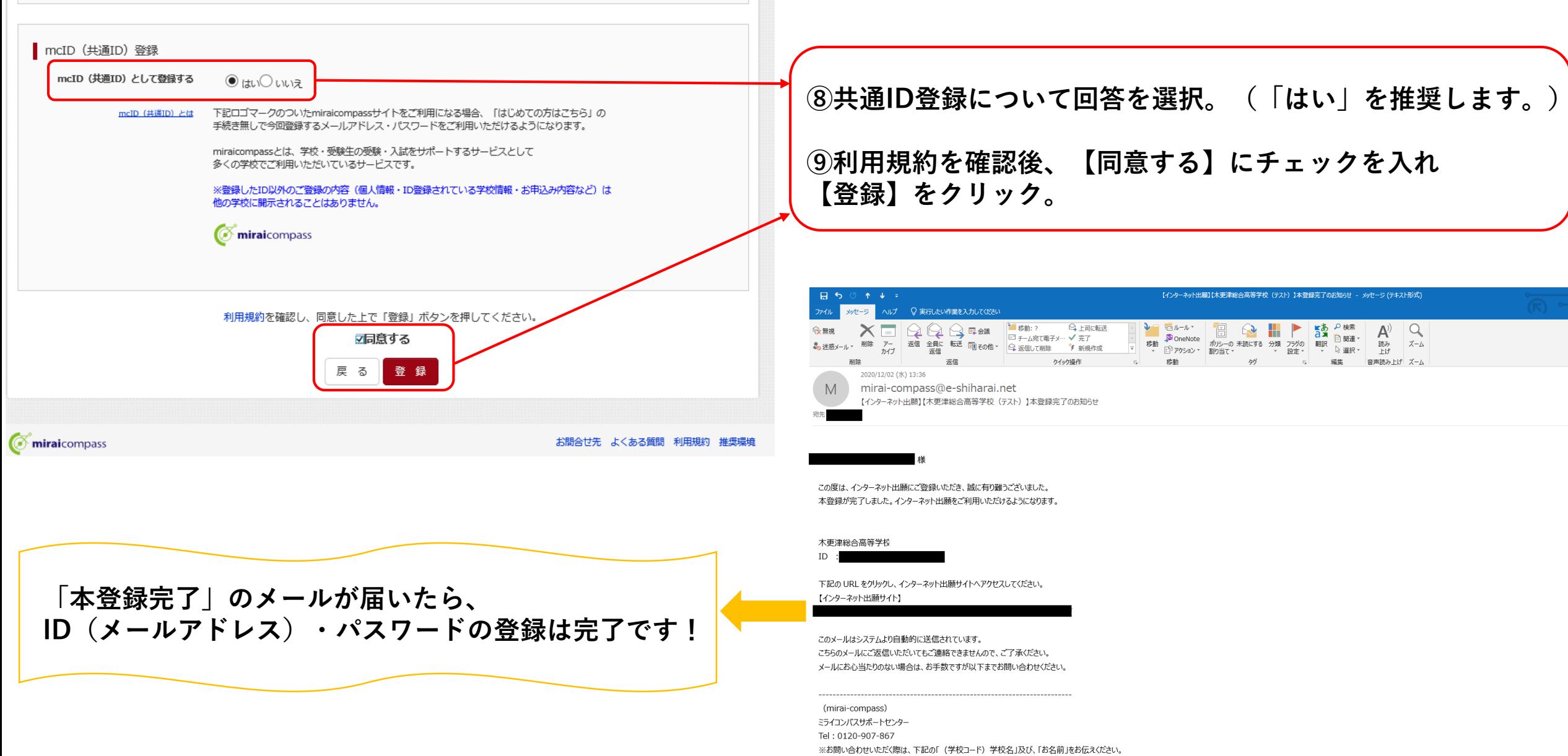

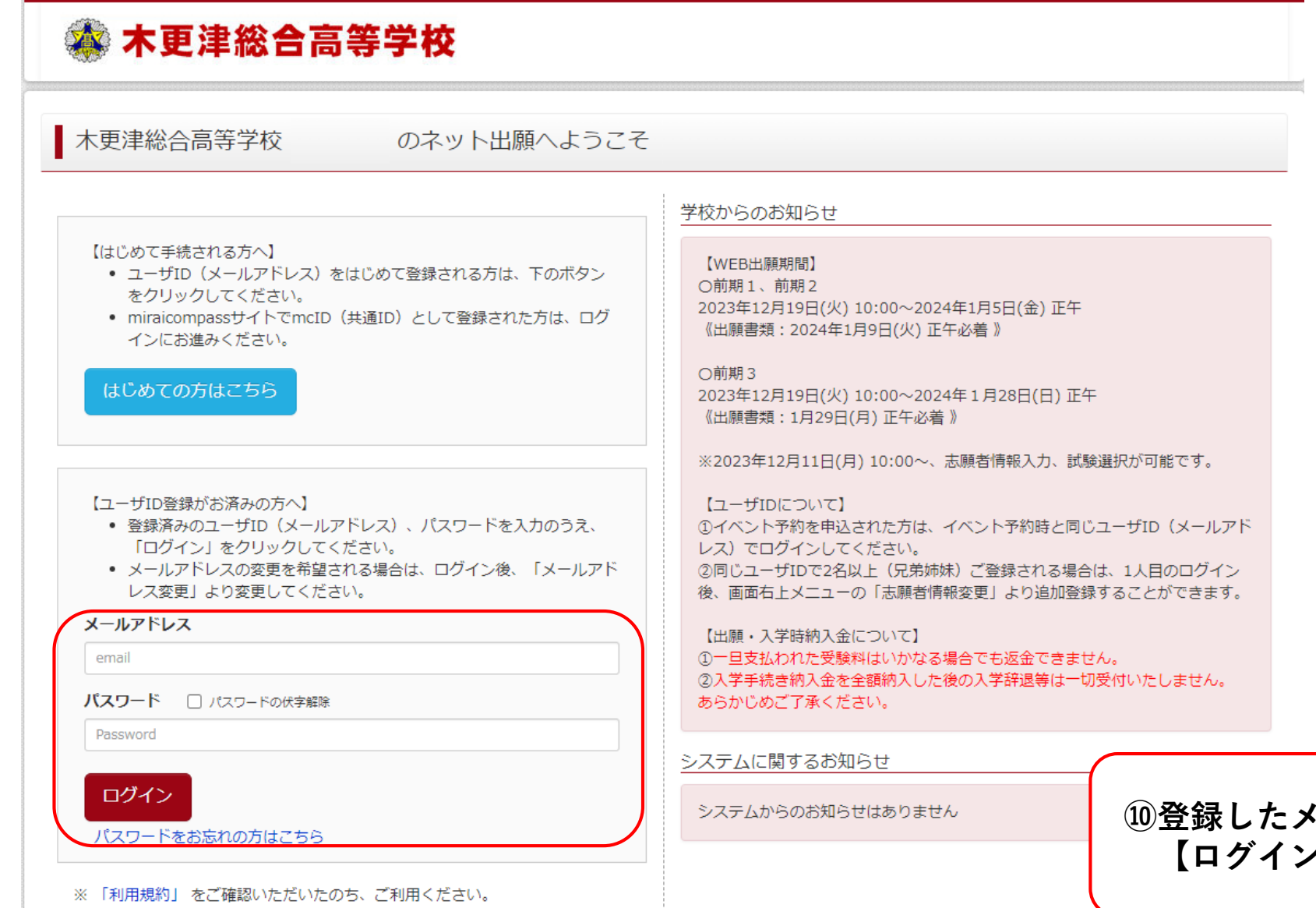

**ールアドレス・パスワードを入力し、 【ログイン】をクリック。**

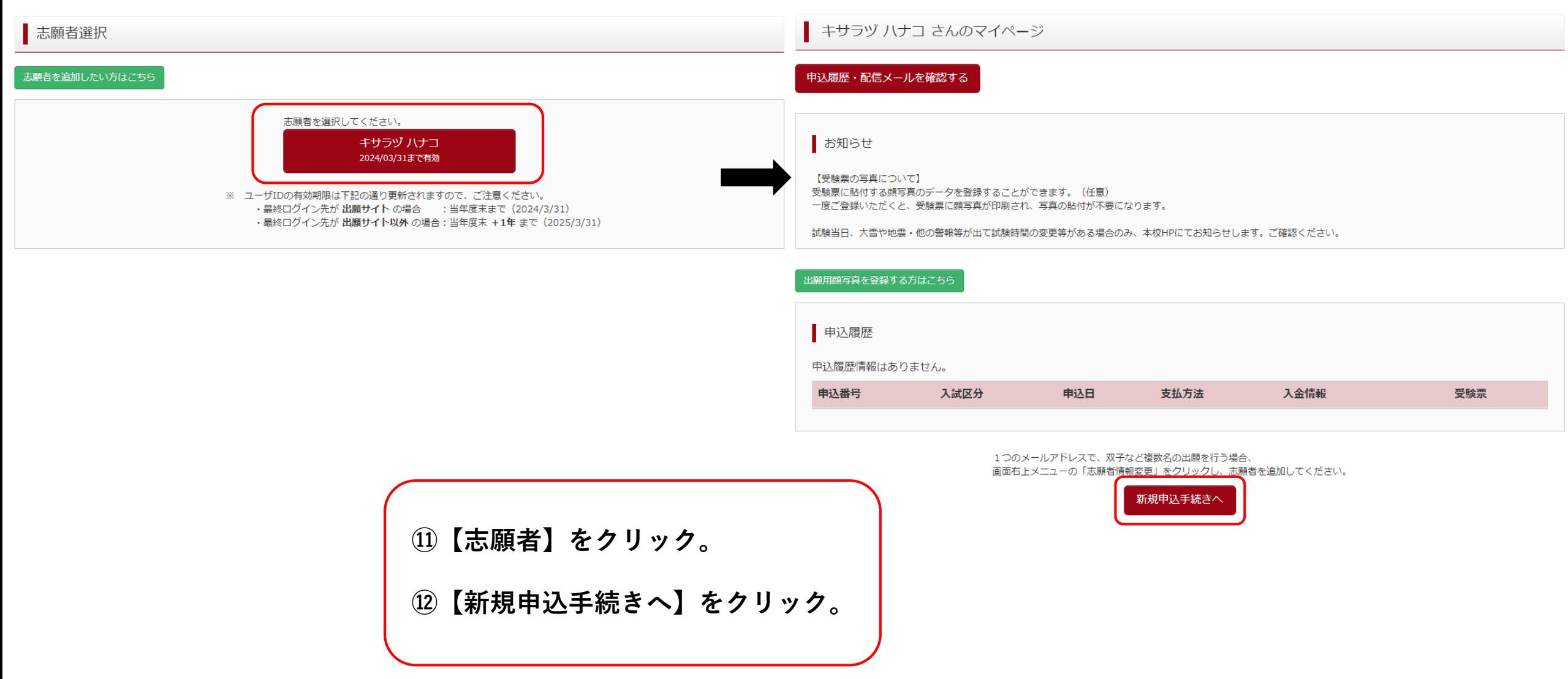

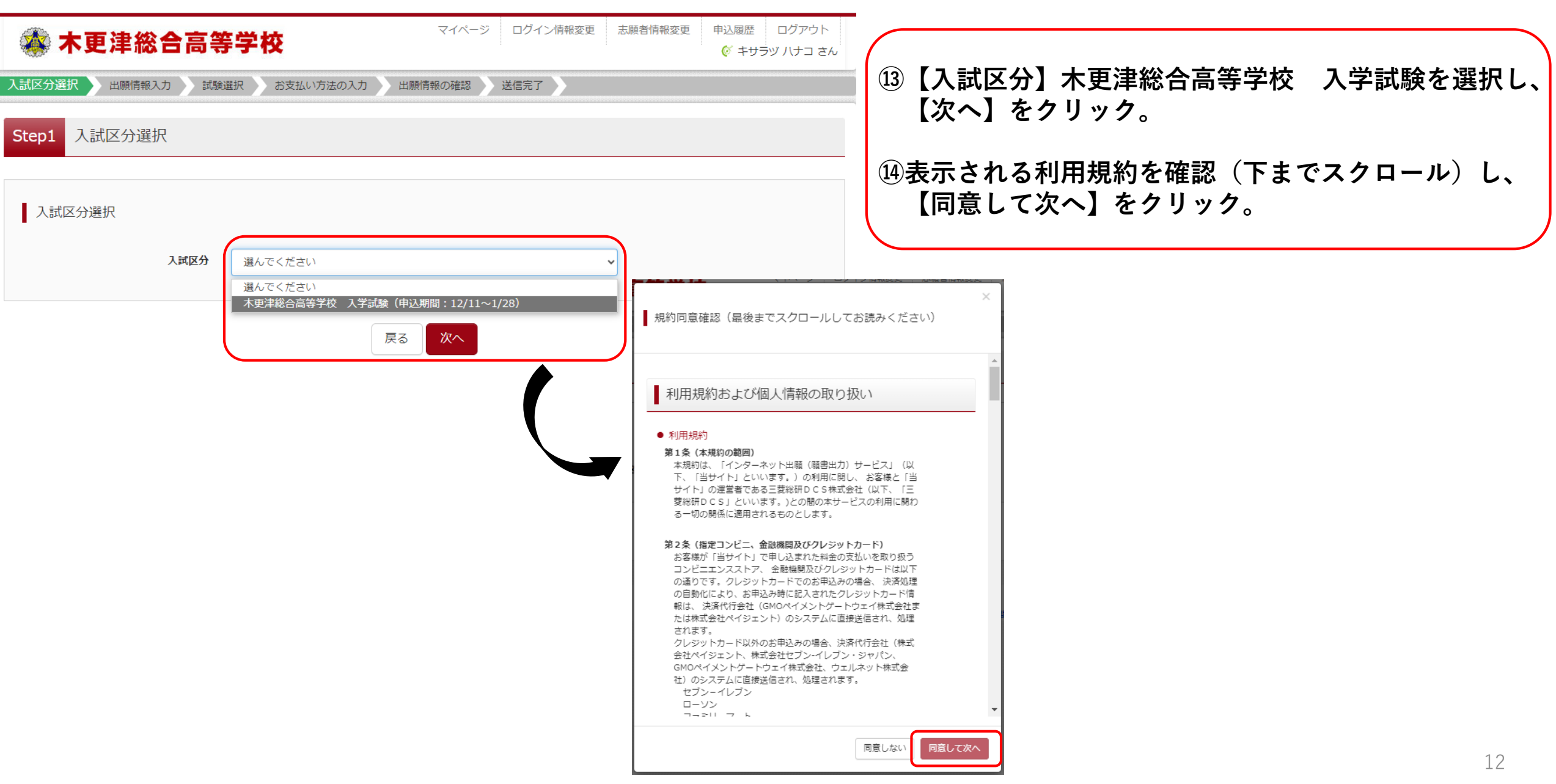

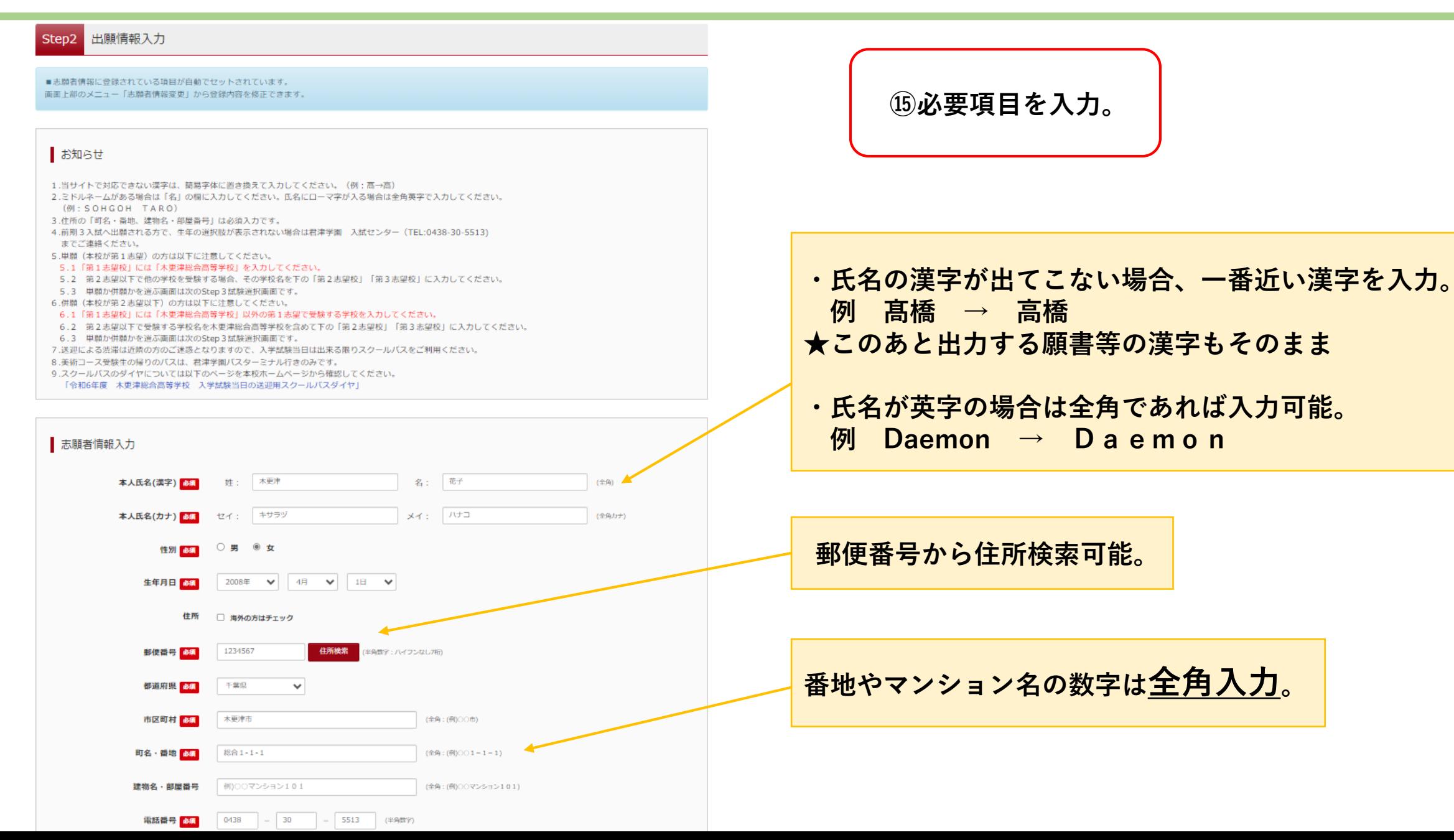

J.

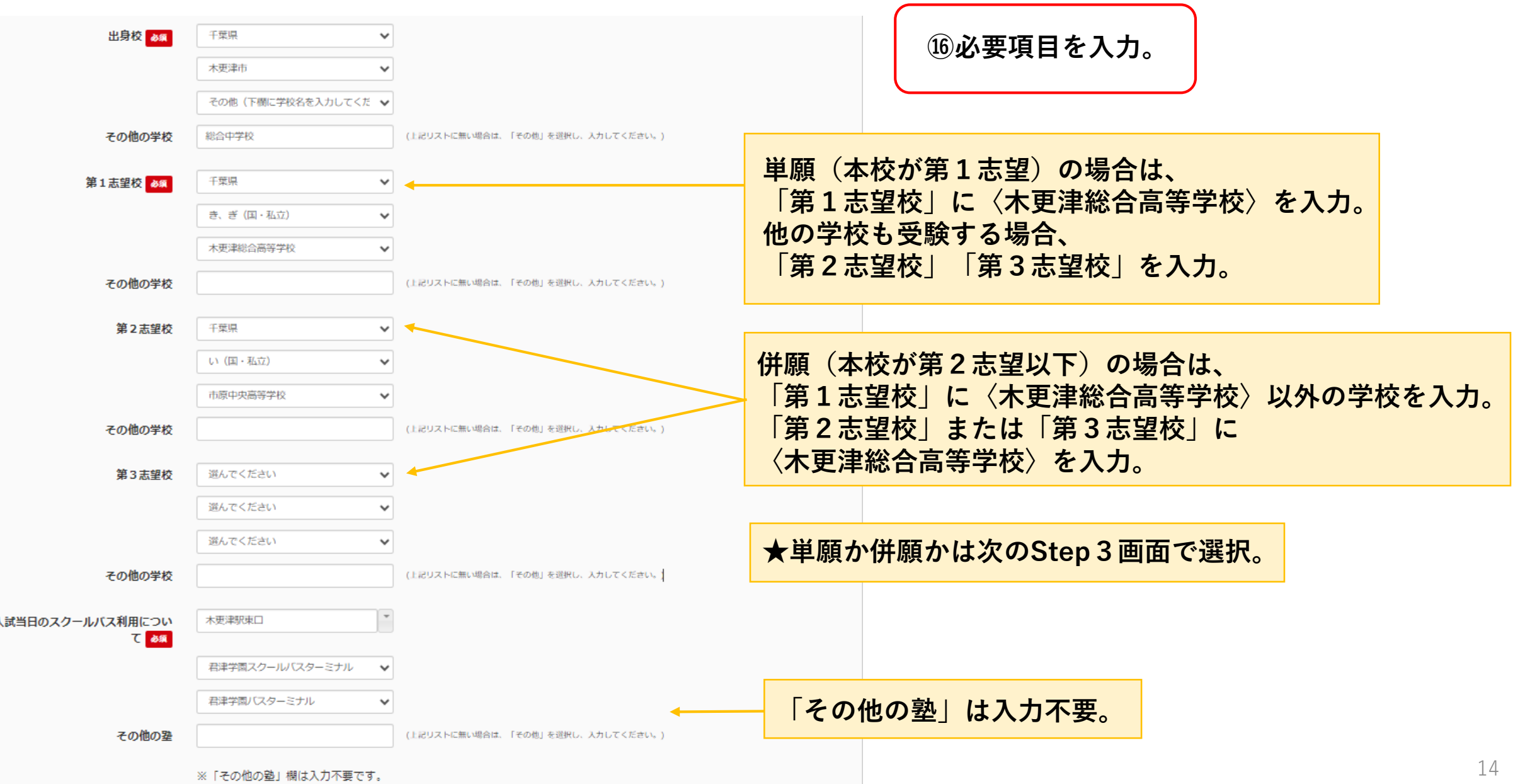

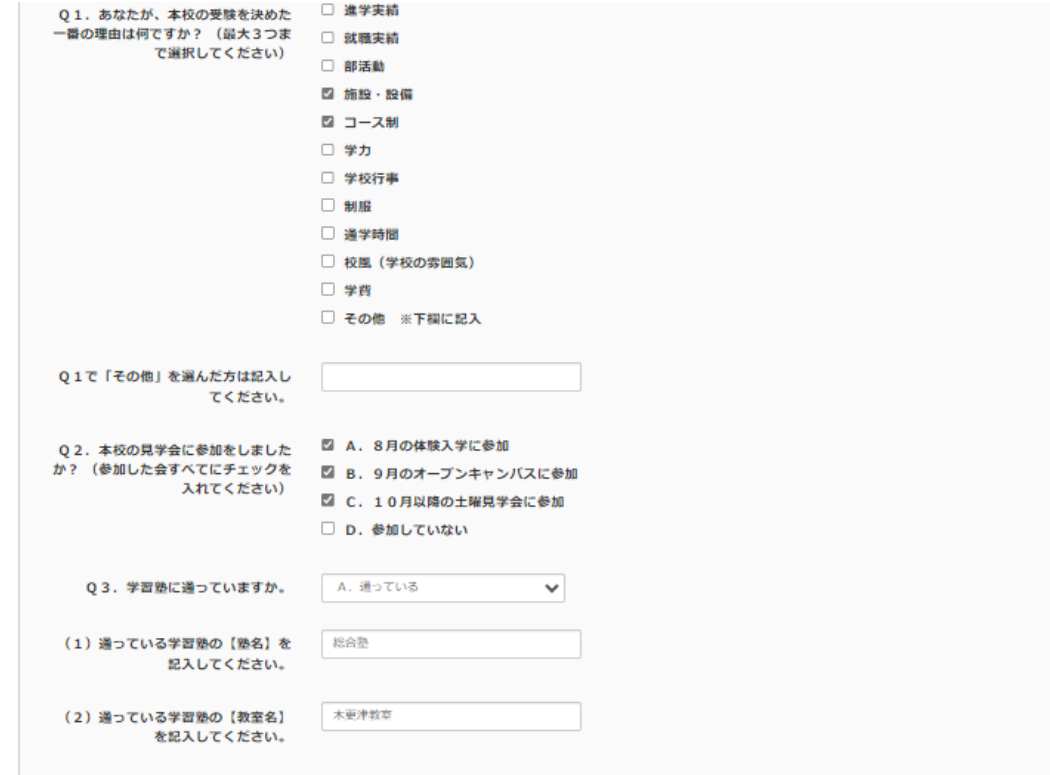

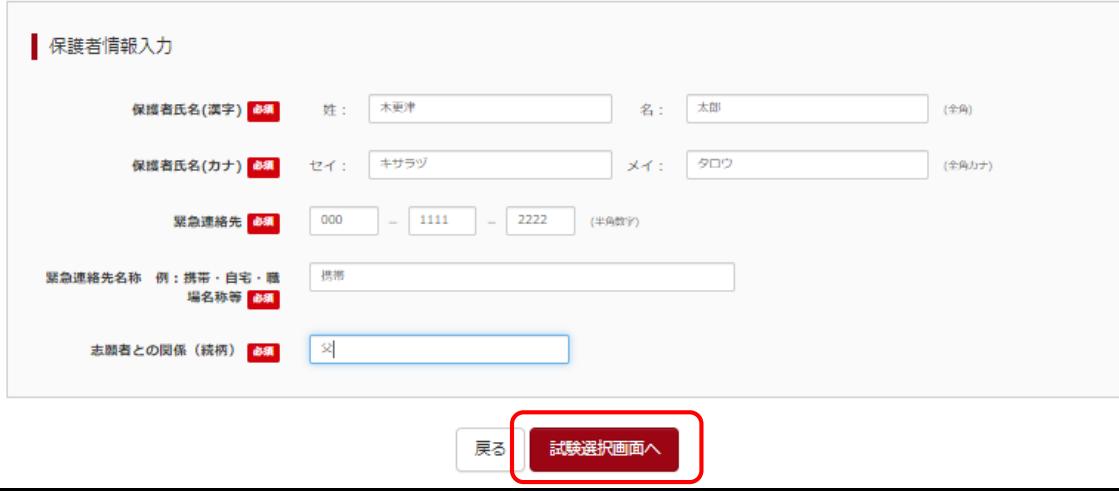

**⑰必要項目を入力。**

**⑱【試験選択画面へ】をクリック。**

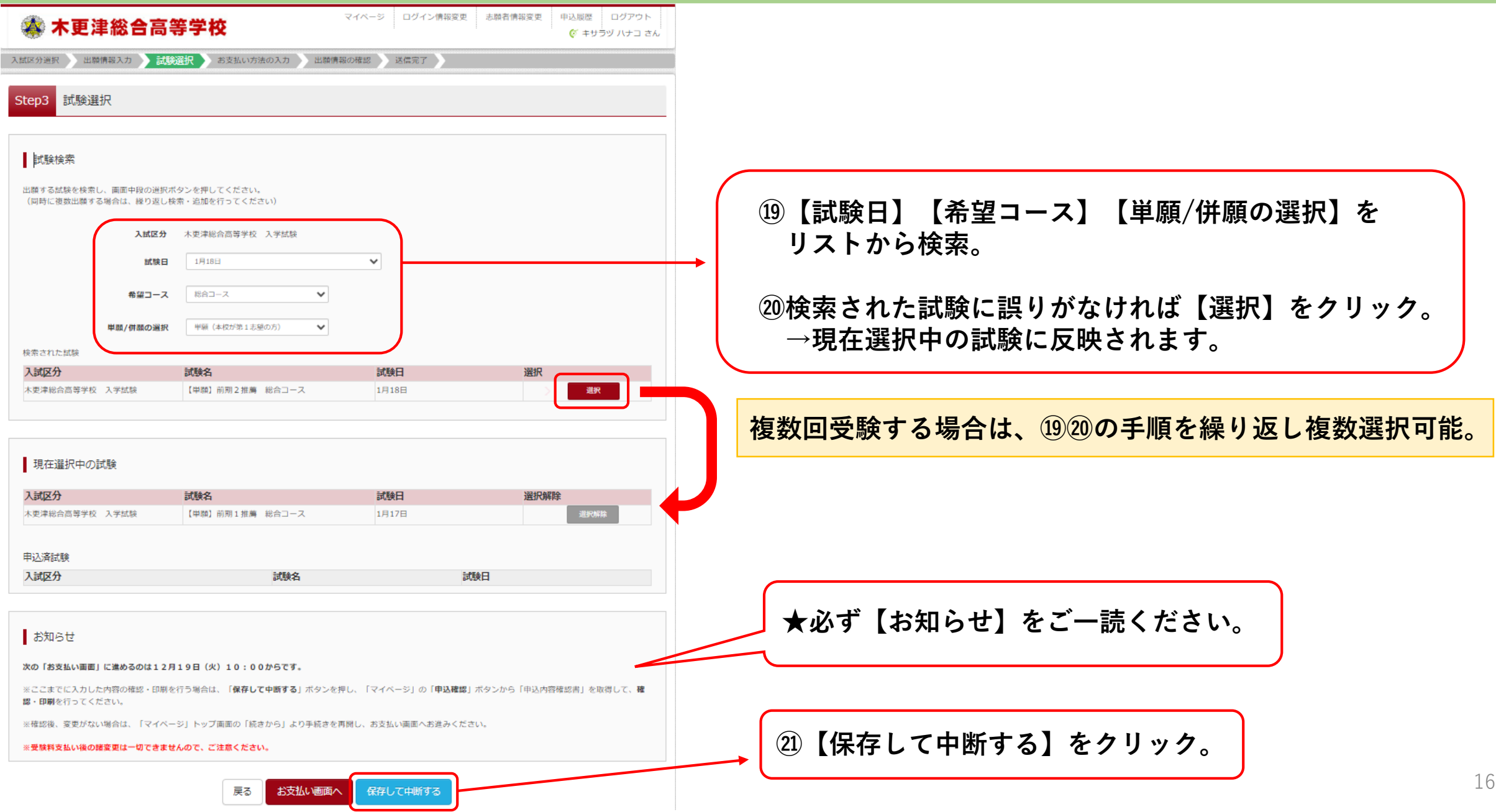

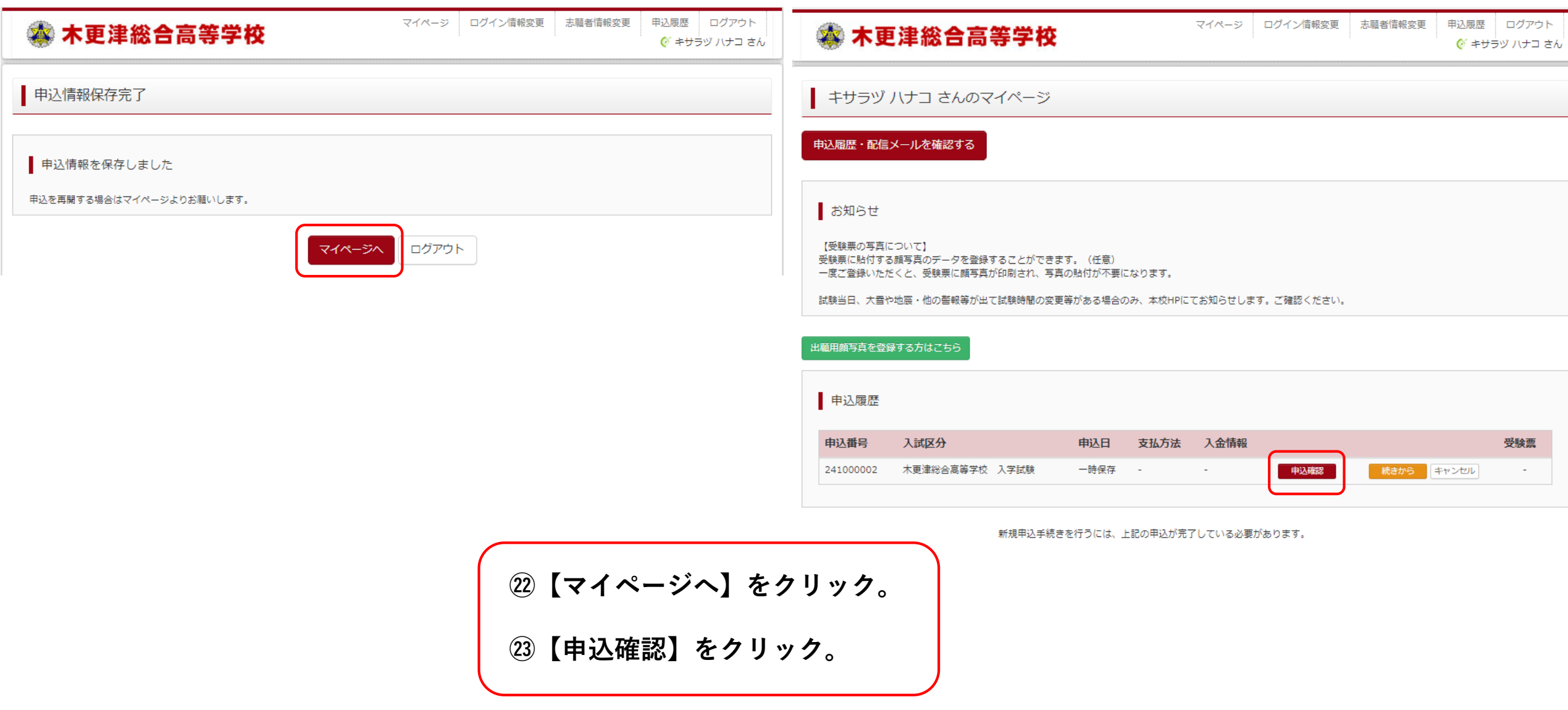

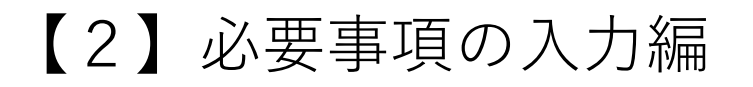

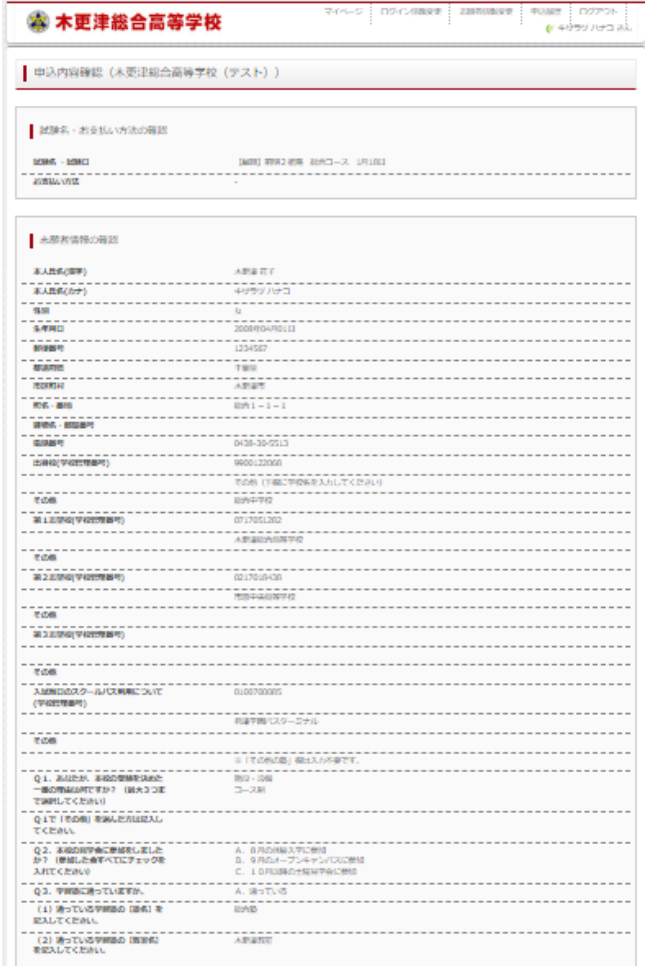

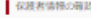

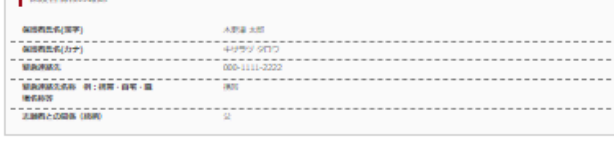

. . . . . . . .

. . . . . . . . . . . . . . . .

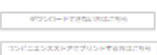

中国内传统事

sa novok

#### $1 \neq 2$  $2 / 2$

**★PDFが表示されない方、ご家庭にプリンターがなくコンビニエンスストア での印刷をする方はこちらをご確認ください。**

**㉔内容を確認し、【申込内容確認書】をクリックすると、**

出願 入金

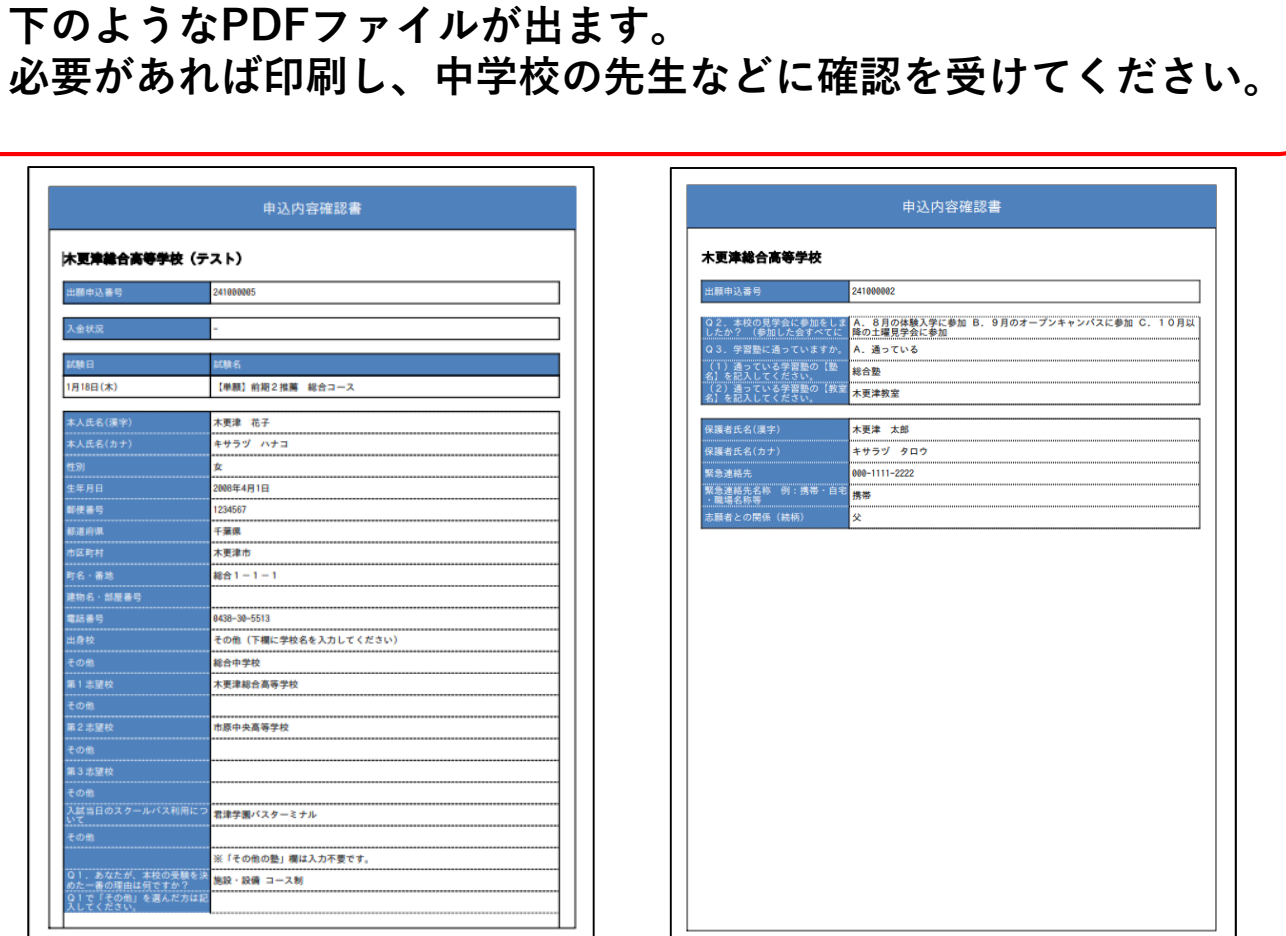

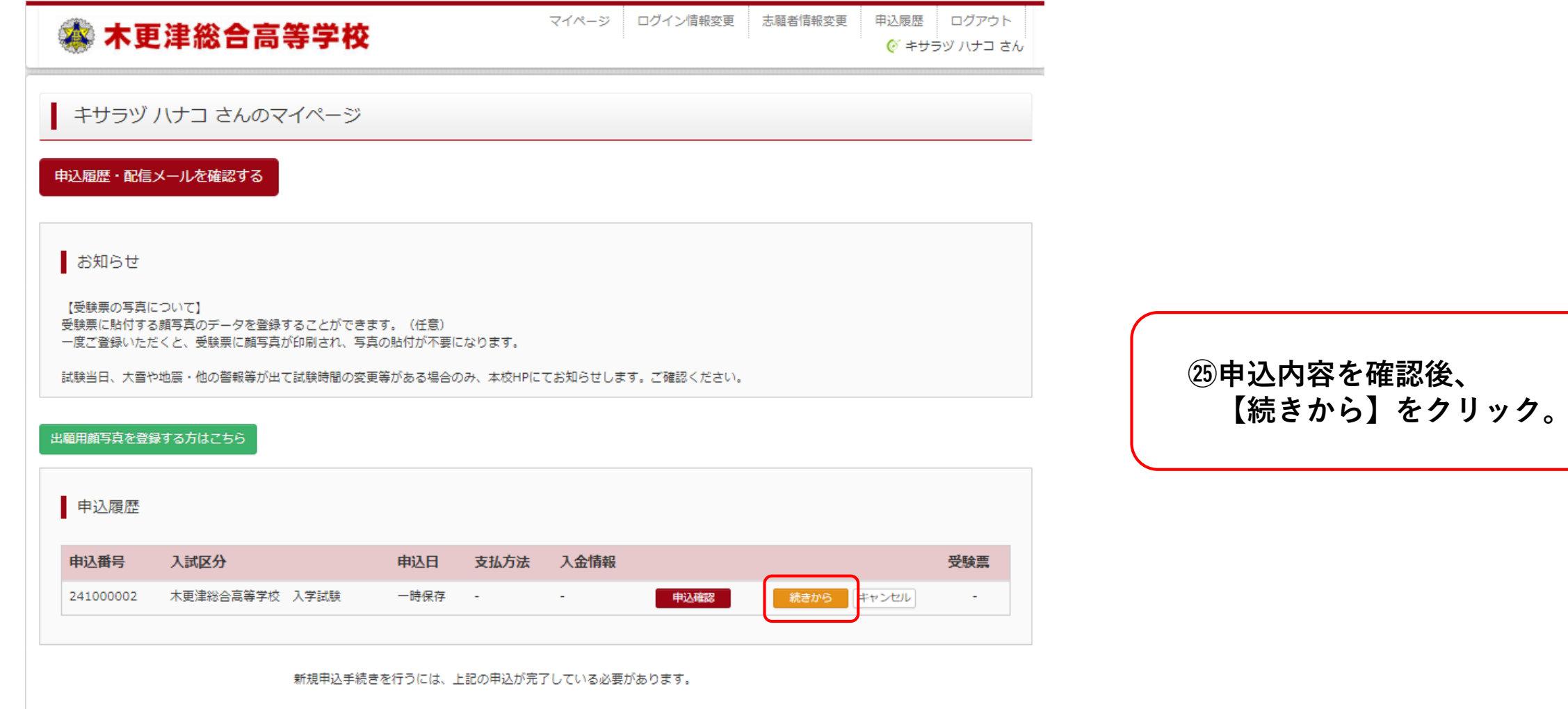

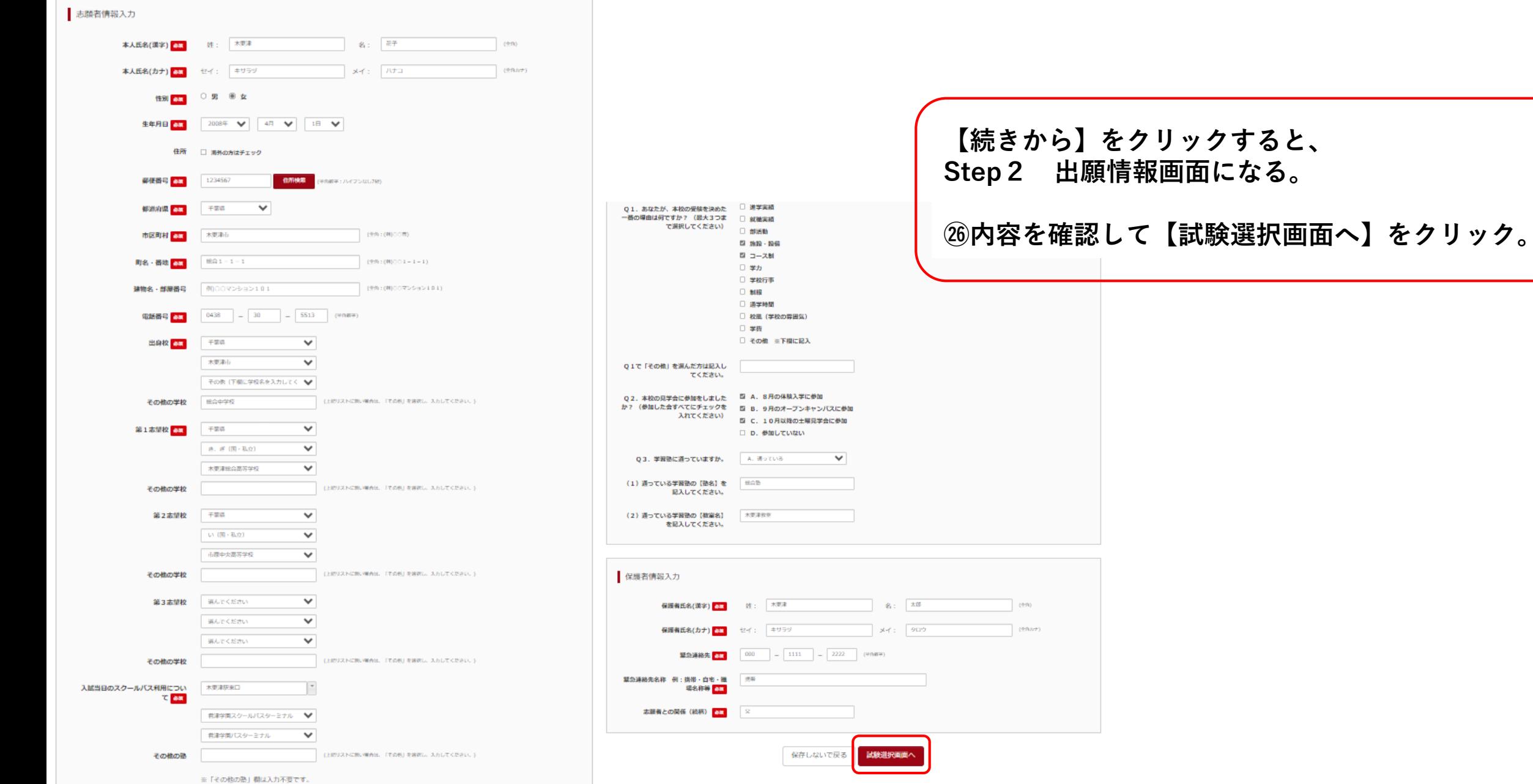

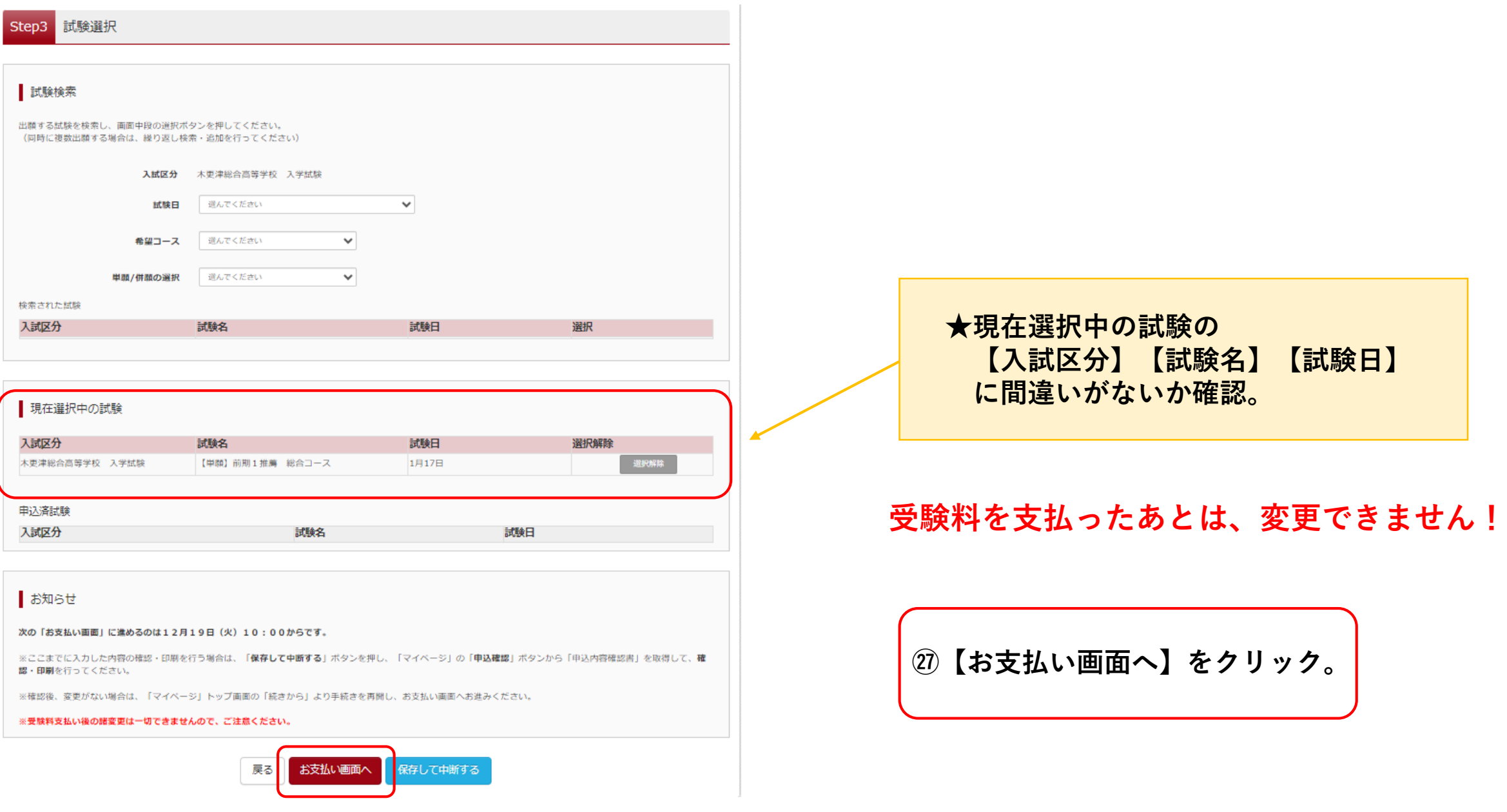

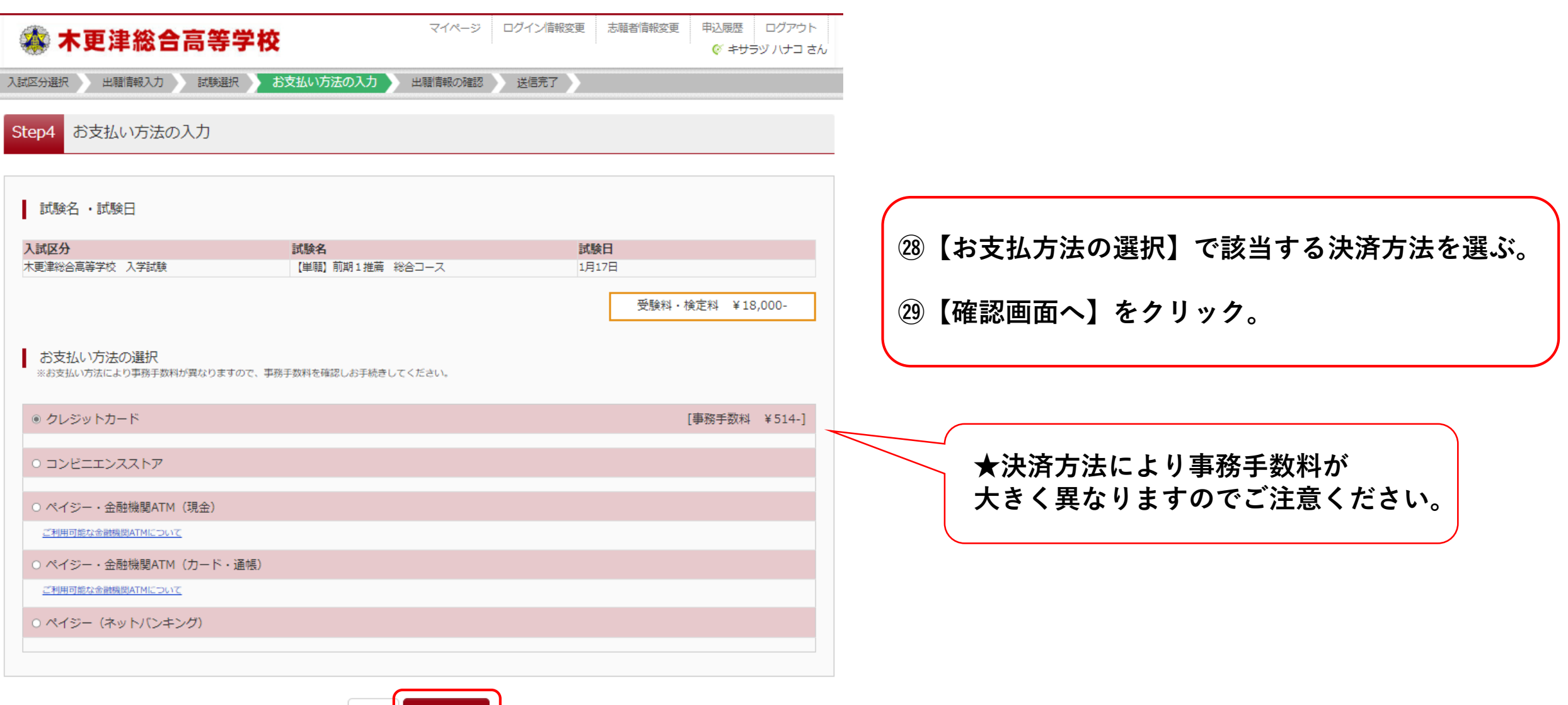

#### **※クレジットカード決済の場合の画面**

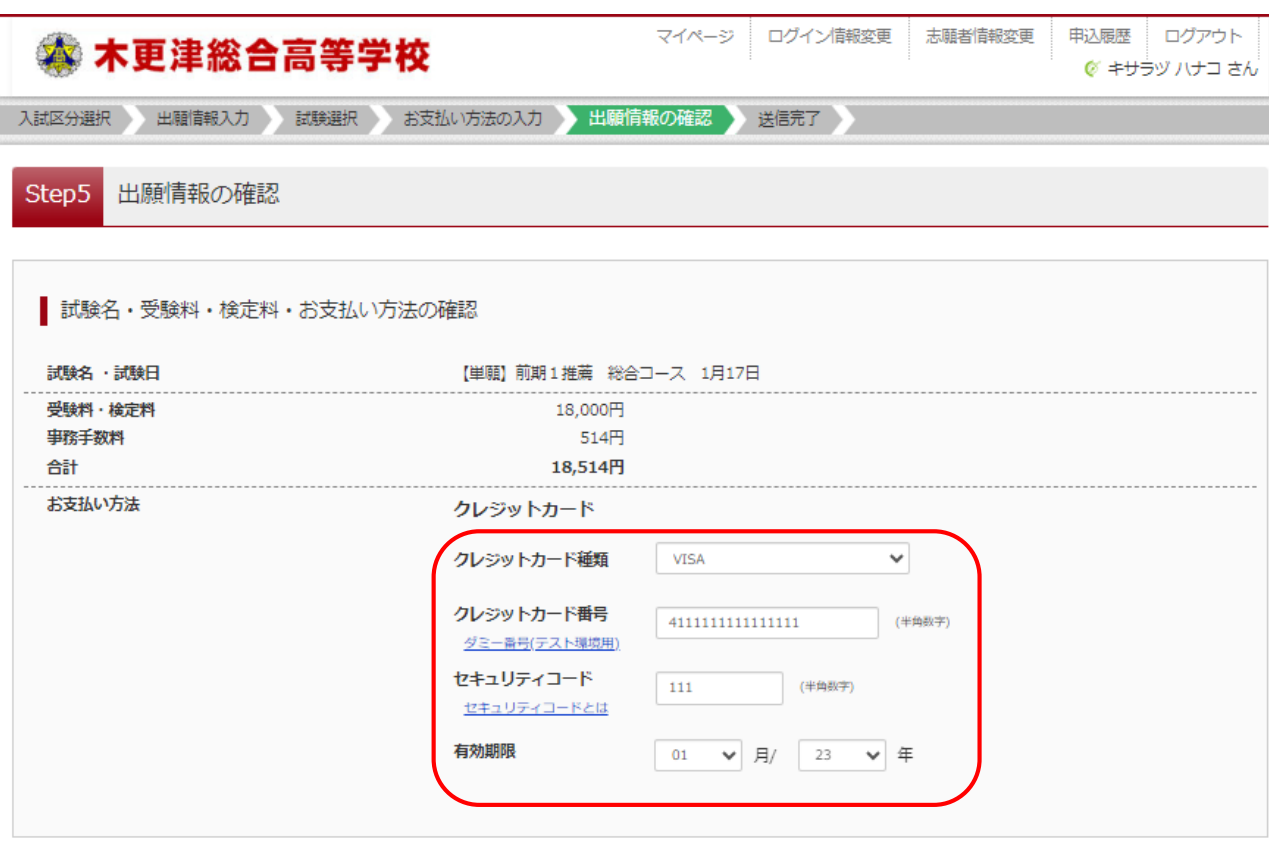

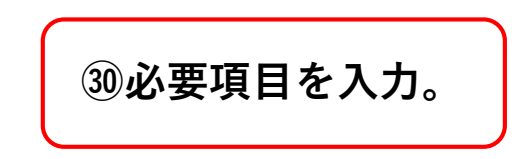

#### **㉛志願者情報・保護者情報の確認。**

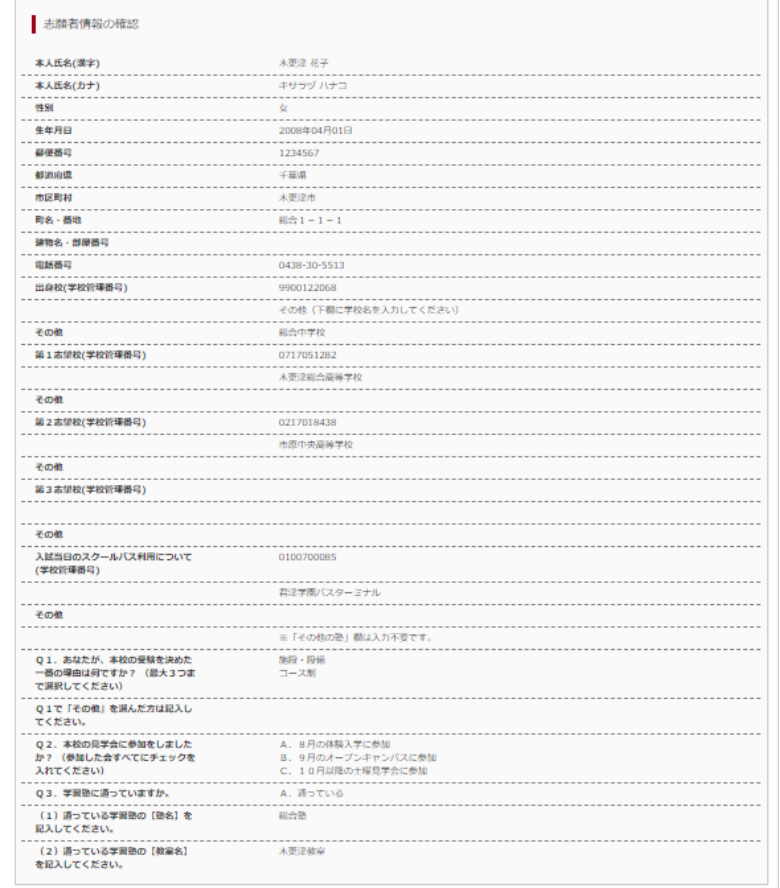

#### 保護者情報の確認

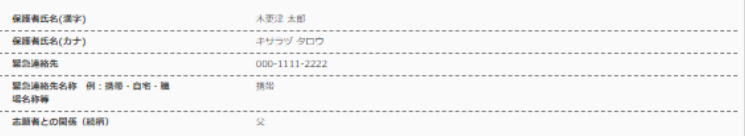

上記入力内容にお間違えはありませんか。 「上記内容で申込む」ボタンクリック後、修正ができなくなります。 クリックする前に以下の項目を再確認し、誤りがなければチェックをつけてください。

申込内容

木更津総合高等学校

√ お申込みの試験は以下の内容でお問違えはありませんか

【単願】前期1推薦 総合コース 1月17日

#### 志願者情報

√ 本人氏名(漢字)、性別 は志願者本人の氏名、性別ですか

木更津 花子 (女)

■ 生年月日 は志願者本人の生年月日ですか

2008年04月01日

√ 住所は全て入力されていますか(入力可能文字数を超える場合を除く)

千葉県 木更津市 総合1-1-1

■ その他申込内容に誤りはありませんか

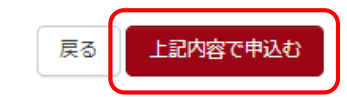

**㉜【申込内容】を確認し、すべてにチェックを入れる。**

**㉝チェックを入れたら【上記内容で申込む】をクリック。**

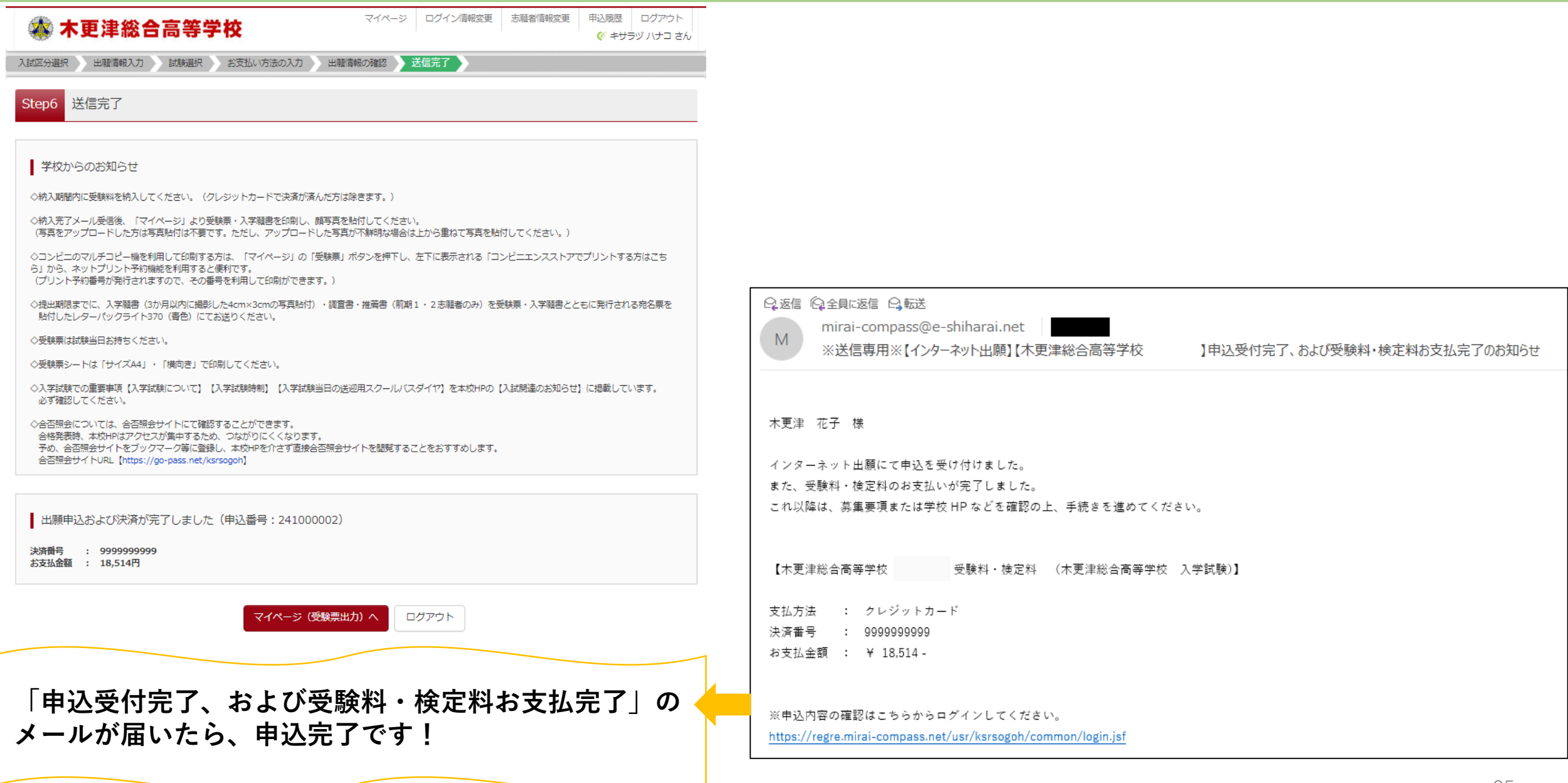

#### 【4】受験票シートの印刷編

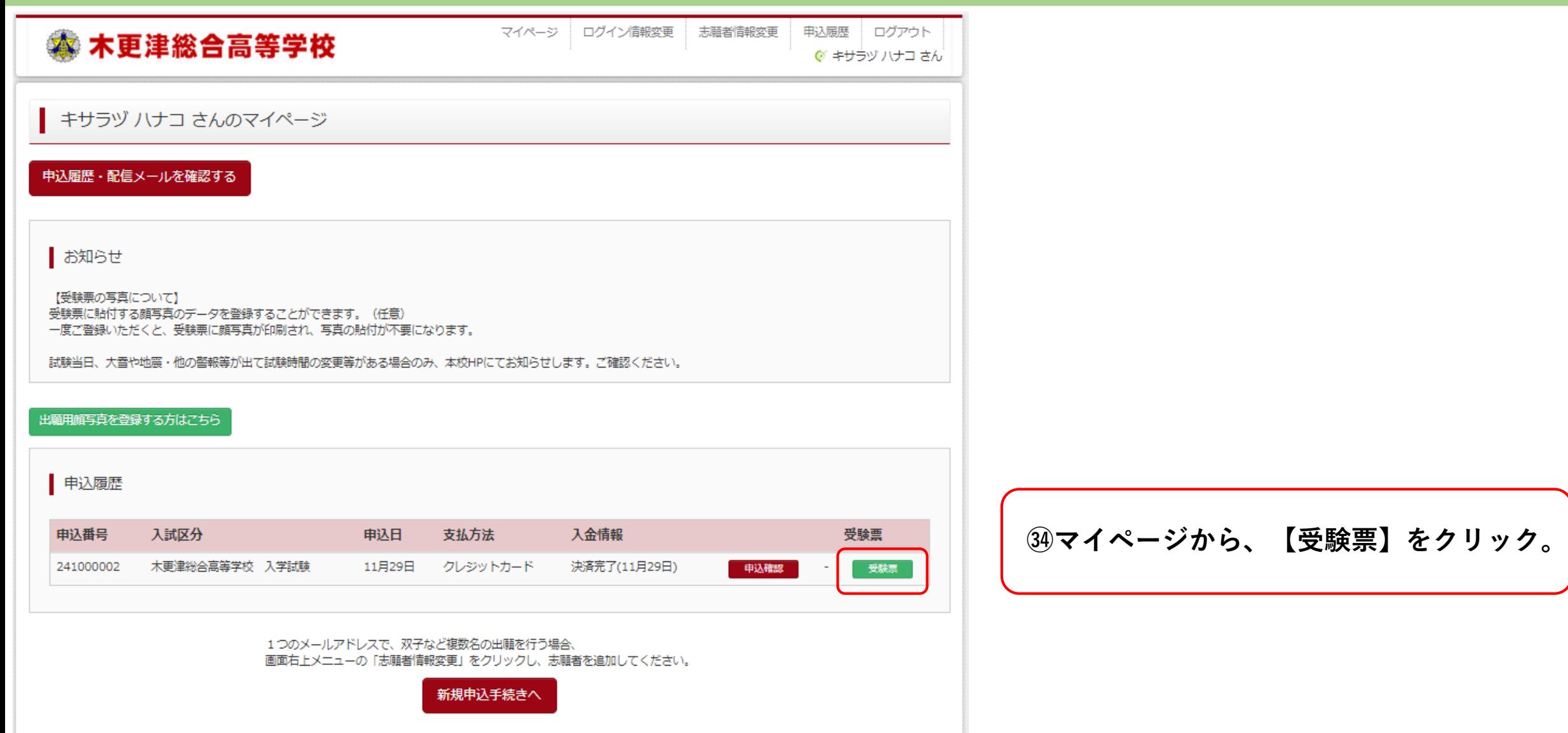

#### 【4】受験票シートの印刷編

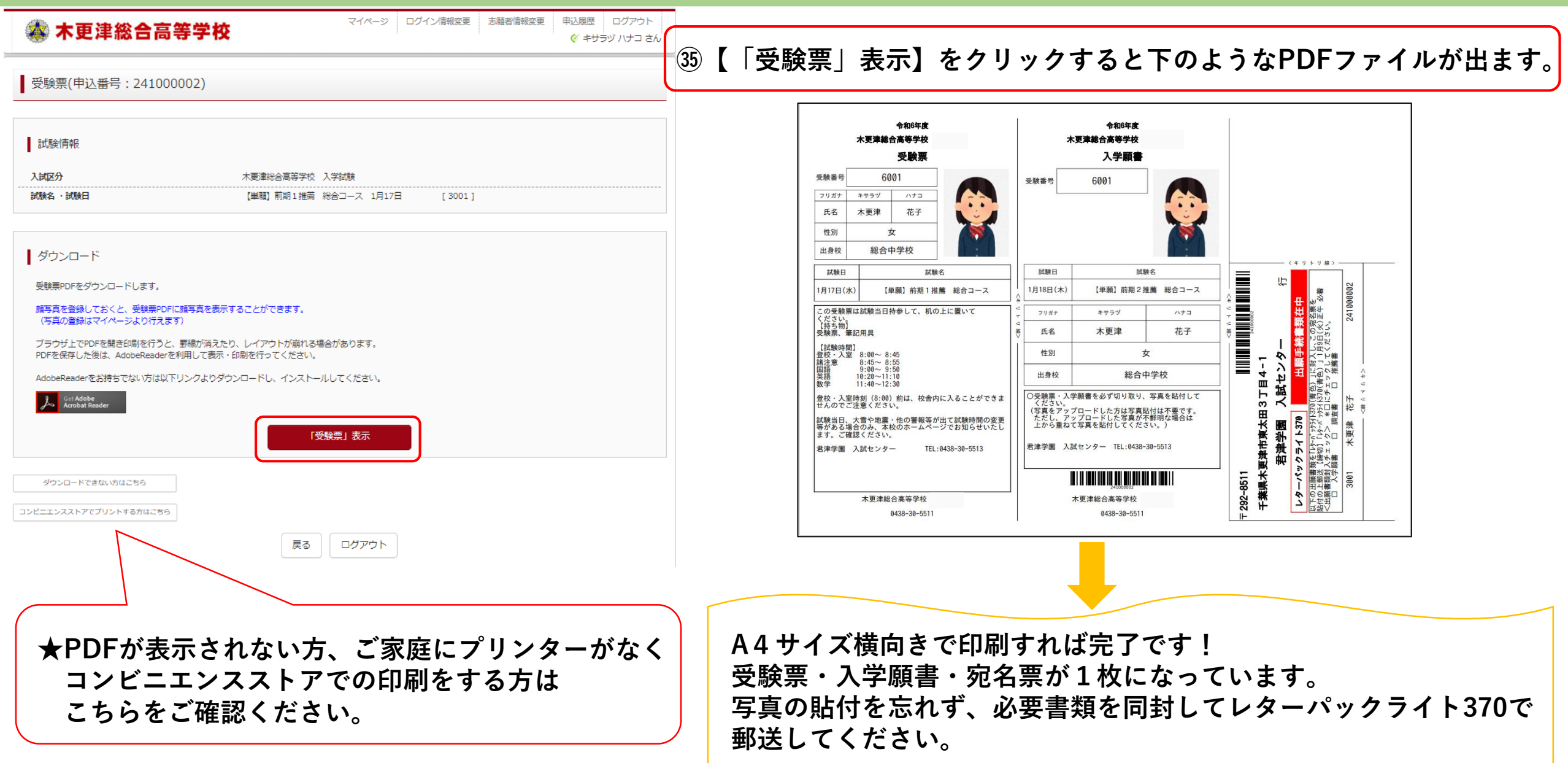